# EtherCat Starter Kit

# **AVNET** SILICA

**QUICK START GUIDE**

**THE PMOD-COM-ETHERCAT ETHERCAT® STARTER KIT FROM AVNET SILICA IS BASED ON THE MICROCHIP LAN9252 ETHERCAT SLAVE CONTROLLER.**

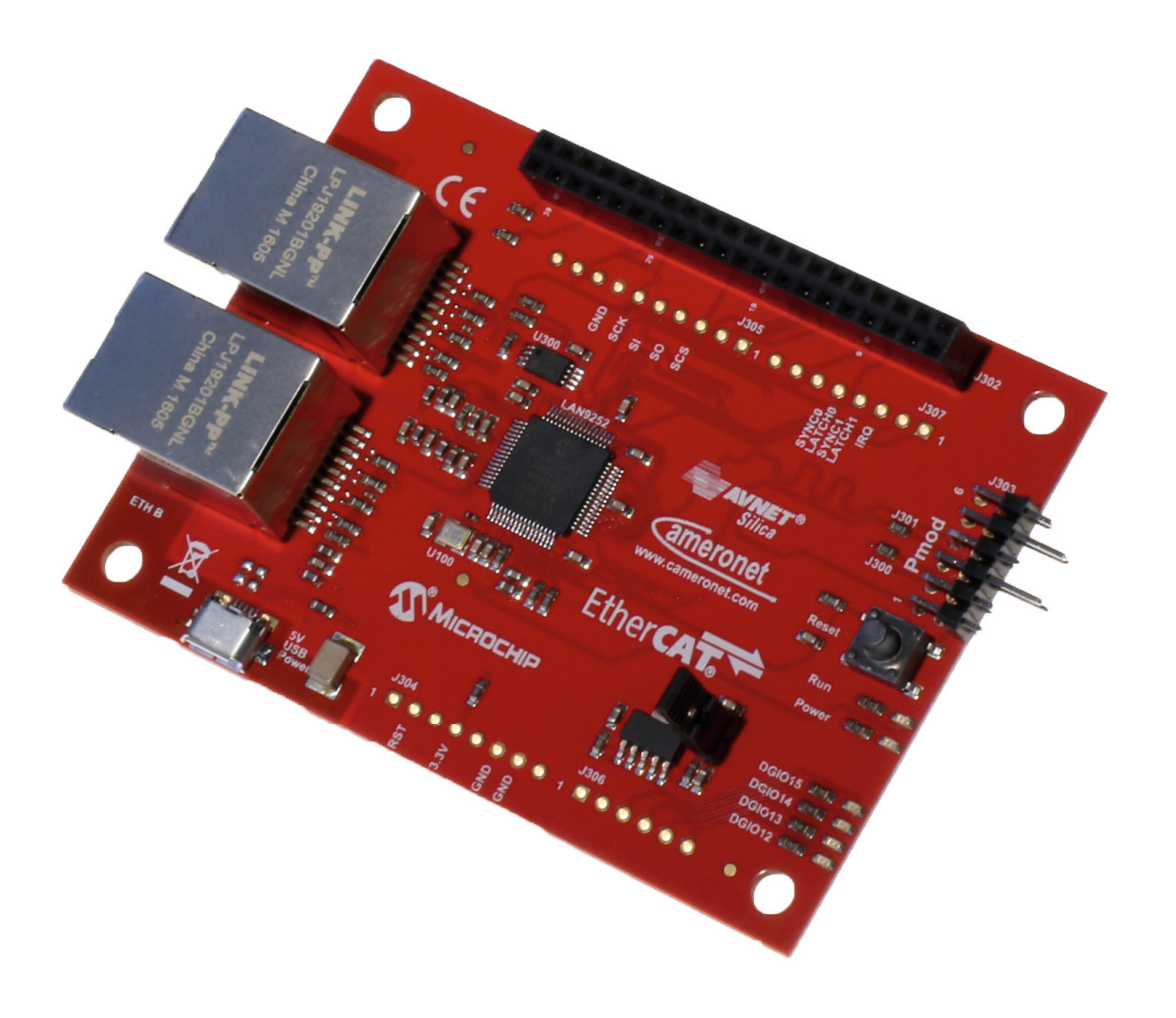

# Content

and the control of the control of

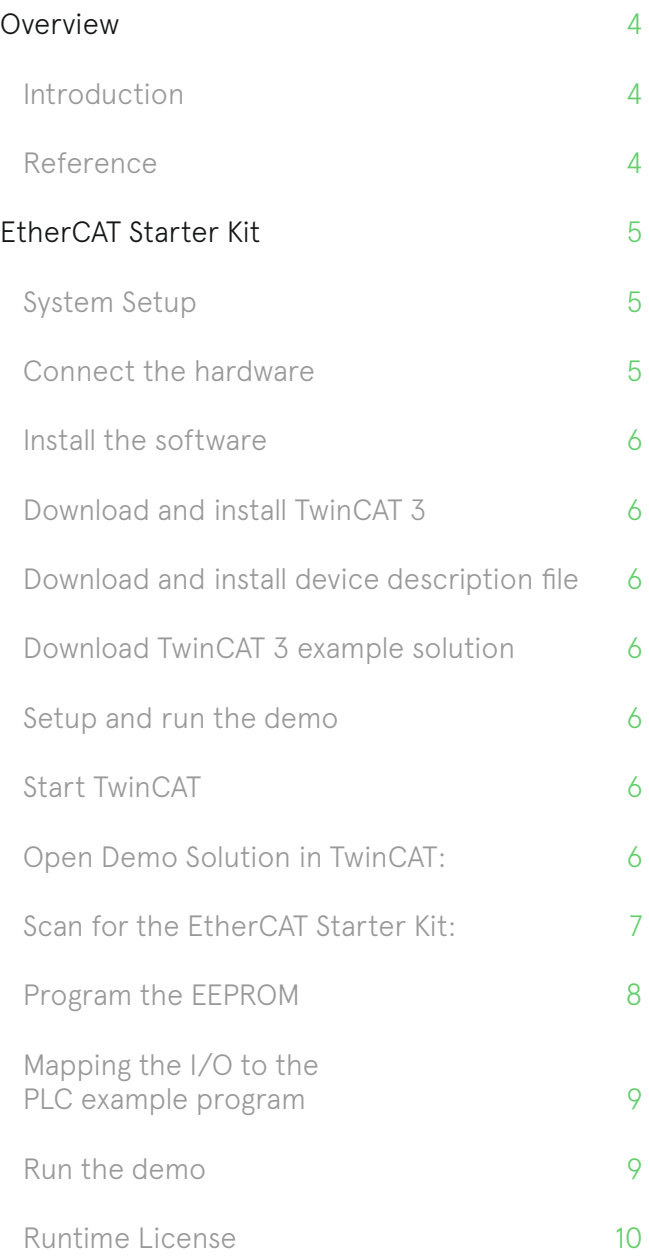

# Overview

# **INTRODUCTION**

The PMOD-COM-ETHERCAT EtherCAT® Starter Kit from Avnet Silica is based on the Microchip LAN9252 EtherCAT Slave controller. The easy to use EtherCAT Starter Kit has a Pmod™ and Arduino compatible interface, as well as a header with all I/Os of the LAN9252, which allows the direct connection to microcontroller starter kits from many suppliers for fast prototyping.

The LAN9252 EtherCAT slave controller has integrated 100base-TX PHYs with auto-MDIX, cable diagnostic and support for 100base-FX fiber as well. The flexible host interface can be configured as SPI, QSPI or 8/16bit parallel interface. The LAN9252 supports single supply and extended temperature range up to 105°C. Three operation modes are available:

- **•** Digital I/O Mode: directly control 16 I/O signals without any  $MCI$
- **•** Microcontroller Mode: a microcontroller is connected via SPI, QSPI or parallel interface and runs the EtherCAT stack and application
- **•** Expansion Mode: the third network port can be used to enable star or tree network configuration

TwinCAT 3 - extended Automation Technology Suite from Beckhoff Automation GmbH is used as EtherCAT master and configuration tool. Other EtherCAT masters and tools can be used as well.

This Quick Start Guide describes the basic steps how to use the PMOD-COM-ETHERCAT EtherCAT Starter Kit in Digital I/O Mode.

# **REFERENCES**

See the following documents for further information about the PMOD-COM-ETHERCAT and LAN9252.

Visit http://avnet-silica.com/ethercat for the latest PMOD-COM-ETHERCAT documentation

- **•** Quick Start Guide
- **•** User's Guide
- **•** ESI Device Description Files
- **•** Application Example

Visit http://www.microchip.com/wwwproducts/en/LAN9252 for the latest LAN9252 documentation

- **•** LAN9252 datasheet
- **•** AN1907 Microchip LAN9252 migration from Beckhoff ET1100
- **•** AN1911 AN1911 Microchip LAN9252 power management
- **•** AN1916 AN1916 integrating Microchip's LAN9252 SDK with Beckhoff's EtherCAT SSC
- **•** AN1920 AN1920 Microchip LAN9252 EEPROM configuration and programming
- **•** AN1995 LAN9252 SOC porting guidelines

Visit https://www.ethercat.org for further information about EtherCAT technology, specification, FAQ and ETG membership.

# EtherCAT Starter Kit

# **THIS CHAPTER DESCRIBES THE STEPS TO SETUP THE STARTER KIT AND SOFTWARE**

# **SYSTEM SETUP**

A basic EtherCAT system is built up with an EtherCAT master and the EtherCAT slave starter kit.

Required hardware and software:

- **•** PMOD-COM-ETHERCAT starter kit
- **•** USB cable with Micro B connector to supply power to the board (not included in the starter kit)
- **•** Ethernet cable (not included in the starter kit)
- **•** TwinCAT 3 (download from Beckhoff website)
- **•** Device description file and application example (download from Avnet Silica website)

The PC runs TwinCAT, functions as the EtherCAT master and the PLC to run an application controlling the EtherCAT starter kit (EtherCAT slave). Multiple starter kits can be connected in a daisy chain.

# **CONNECT THE HARDWARE**

Connect an Ethernet cable from the Ethernet Port ETH A (EtherCAT IN) of the EtherCAT starter kit to the Ethernet port of the PC, as shown in figure 1.

Connect a USB cable (A/Micro B) from the PC, USB hub or USB power supply to the EtherCAT starter kit micro USB connector to supply power to the board, as shown in figure 1.

After connecting the starter kit to the USB power, the Power LED and the DIGIO12 to DIGIO15 LEDs on the board are illuminated.

EtherCAT ports of the starter kit:

- **•** ETH A: EtherCAT IN
- **•** ETH B: EtherCAT OUT

Check the user guide for details about the hardware.

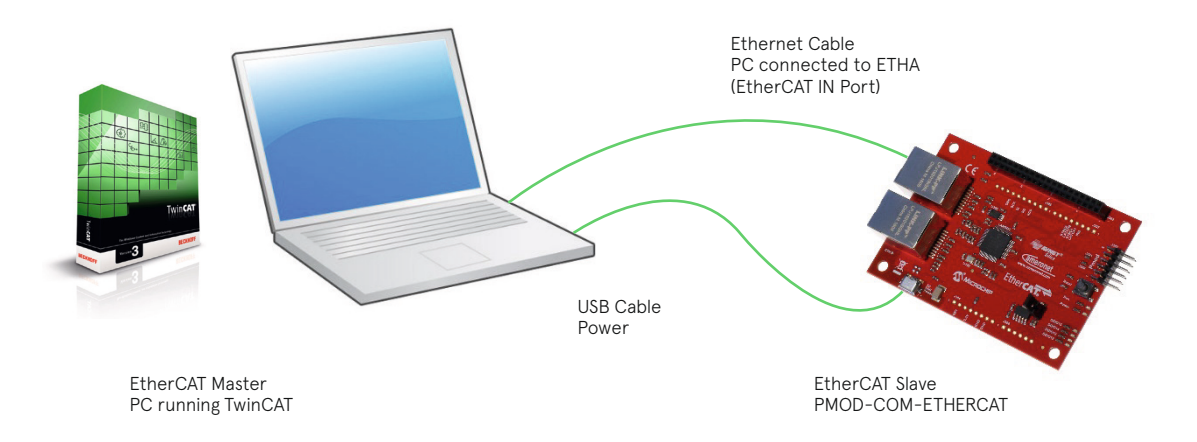

Figure 1 - System Setup

# **INSTALL THE SOFTWARE**

Proceed the following steps and install all software and files.

#### **Download and install TwinCAT 3**

- **•** Go to the Beckhoff website and download TwinCAT 3 XAE, version 3.1.4022.0 or later: http://beckhoff.com/english.asp?download/tc3 download-xae.htm
- **•** You have to register yourself and will get the download link by e-mail. Either register a guest or create an account.
- Unpack the downloaded file (TC31-Full Setup.3.1.4022.0.zip) and install the software by double-clicking on the executable.

### **Download and install device description file**

- **•** Go to the Avnet Silica website and download the device description file package (AVS-PMOD-COM-ETHERCAT\_ESI. zip): http://avnet-silica.com/ethercat
- Unpack the archive and copy the file AVS-PMOD-COM-ETHERCAT\_DIGIO\_8IN\_8OUT.xml to the TwinCAT 3 directory C:\TwinCAT\3.1\Config\Io\EtherCAT.

#### **Download TwinCAT 3 example solution**

- **•** Go to the Avnet Silica website and download the TwinCAT example package (AVS-PMOD-COM-ETHERCAT-DIGIO. tnzip): http://avnet-silica.com/ethercat
- Save the file.

## **SETUP AND RUN THE DEMO**

To setup the TwinCAT software and run the demo application, proceed according to the steps below.

#### **Start TwinCAT**

Windows Start Menu  $\rightarrow$  All Programs  $\rightarrow$  Beckhoff  $\rightarrow$  TwinCAT3 → TwinCAT XAE (VS 2013)

#### **Open demo dolution in TwinCAT**

- File → Open → Open Solution from archive
- Select the downloaded and saved file AVS-PMOD-COM-ETHERCAT-DIGIO.tnzip

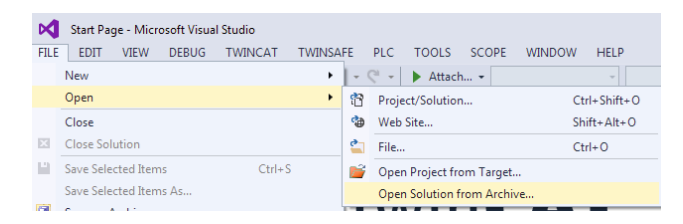

- **•** A folder select window opens to select the project folder to be used. Select the folder of your choice, typically: My Documents\Visual Studio 2013\Projects\PMOD-COM-ETHERCAT-DIGIO
- **•** The project window opens.

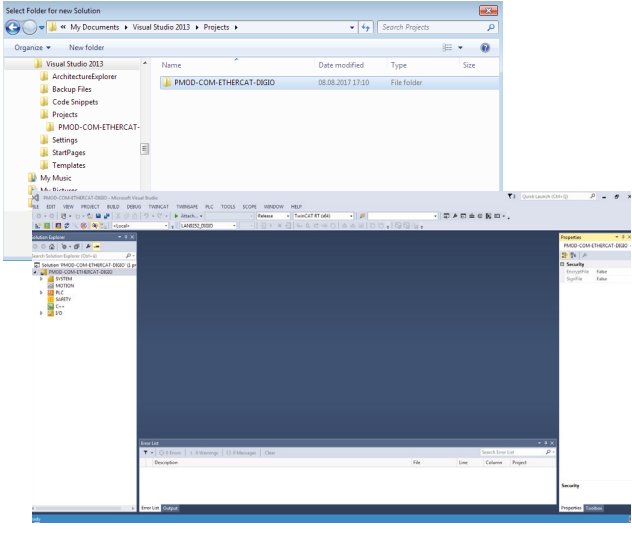

### **Scan for the EtherCAT starter kit**

**•** Click on the arrow next to I/O in the solution explorer tree, then select "Devices". Right click and select "Scan" in the pop-up menu.

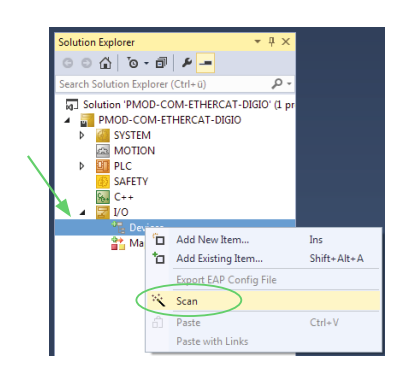

**•** Click "OK" in the "HINT" pop-up window.

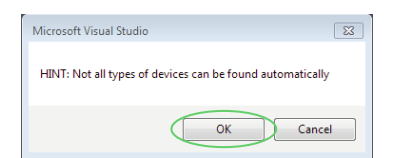

**•** In the I/O device window select the "Device 2 (EtherCAT)" and click "OK".

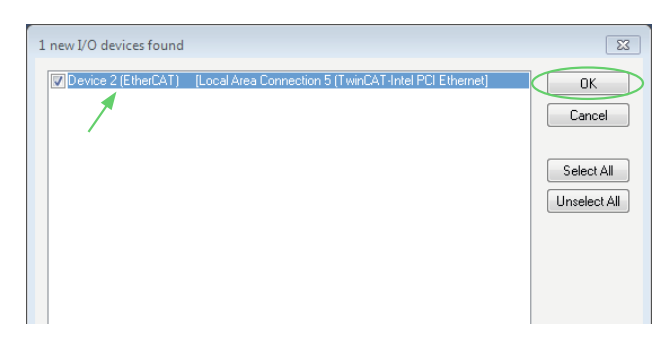

- **•** Scan for boxes, click "Yes"
- **•** Activate Free Run, click "Yes".

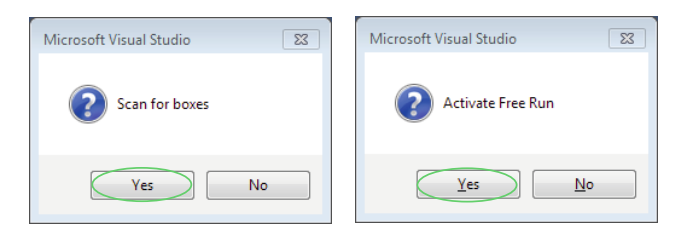

**•** The EtherCAT master (Device 2) and the EtherCAT slave (Box 1) appear in the tree.

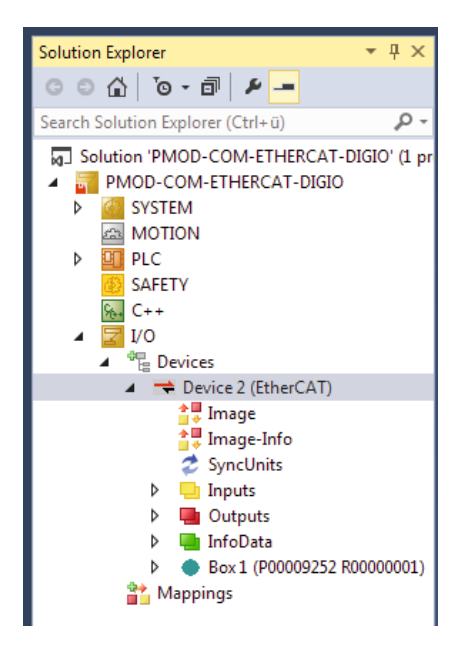

#### **Program the EEPROM**

- This step only needs to be done the first time after unpacking the board, or if the EEPROM has been programed with another configuration.
- **•** Double click on "Device 2 (EtherCAT)". In the middle of the window the Box 1 is listed.
- **•** Right click on Box 1 in the middle of the General Tab window and select "EEPROM Update".

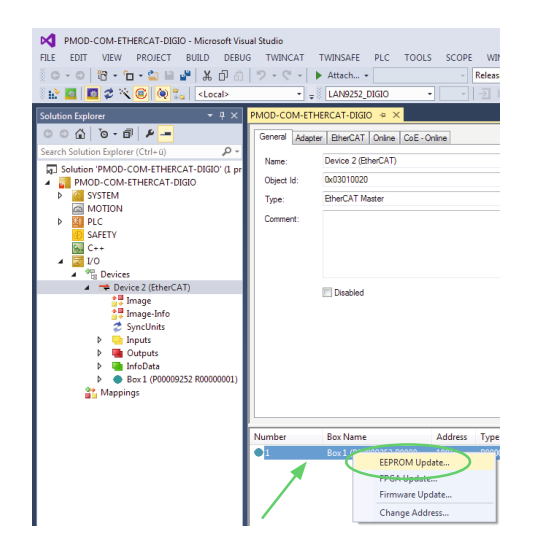

- **•** In the Write EEPROM window select the Digital I/O configuration listed under Avnet Silica and click "OK". The EEPROM will be programed.
- **•** LAN9252 Digital I/O Mode, 8Ch. Dig. Input / 8Ch. Dig. Output (9252 / 1)

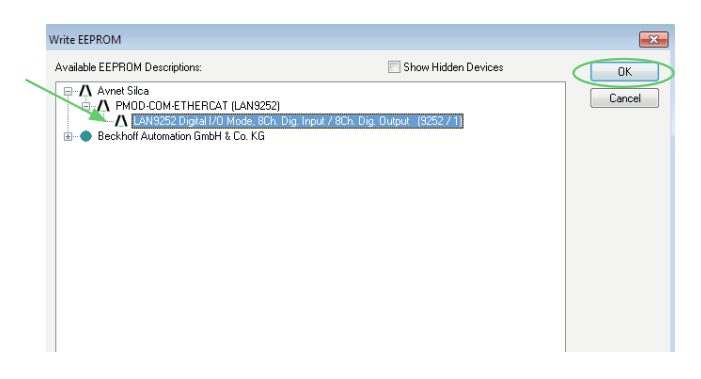

- **•** Select "Device 2 (EtherCAT)" in the solution tree, right click and select "Scan". The Check Configuration window pops up.
- Click on ">> Copy All >>", then click "OK". The configuration is updated with "Box 2 (LAN9252-DIGIO-8/8)".

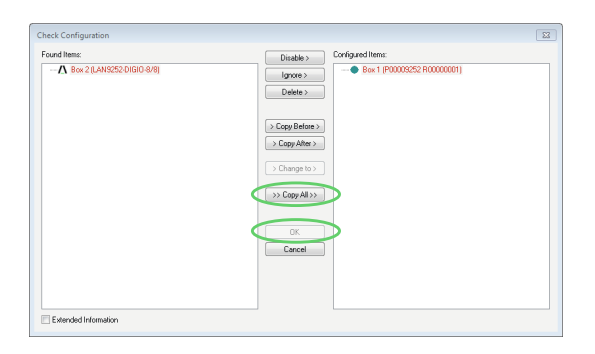

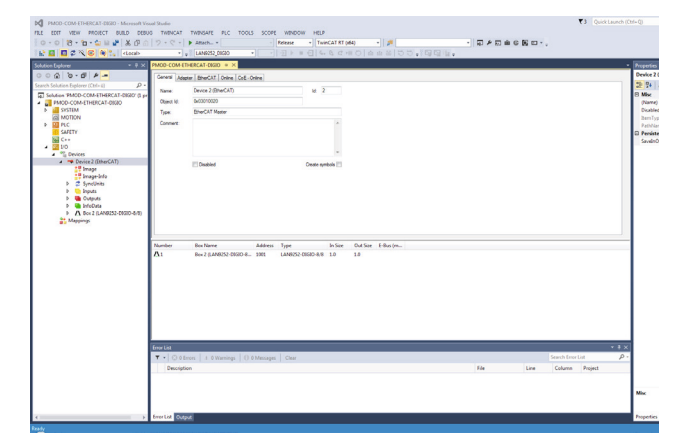

### **Mapping the I/O to the PLC example program**

**•** Select "Box 2 (LAN9252-DIGIO-8/8)" in the solution explorer tree. In the General Tab the Inputs and Outputs are listed.

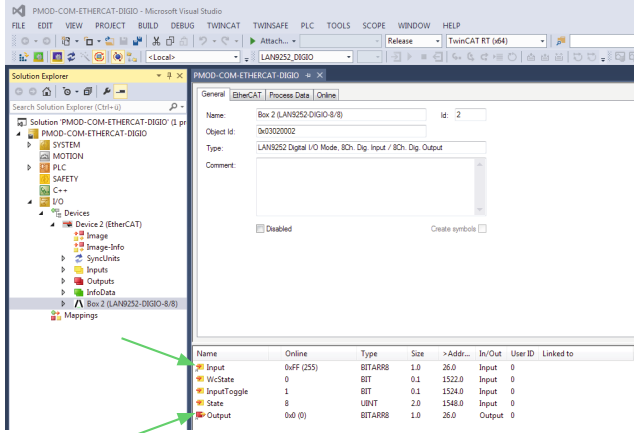

- **•** Double click on the name "Input".
- **•** In the Attach Variable Input window select "MAIN.DIGIO\_in" and click "OK".

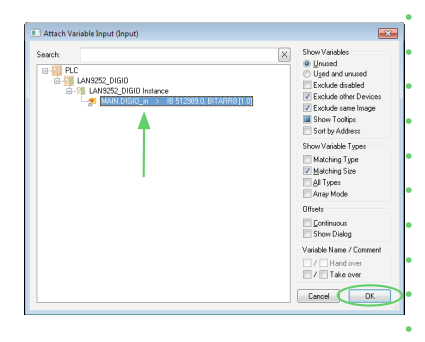

- **•** Double click on the name "Output".
- **•** In the Attach Variable Input window select "MAIN.DIGIO\_ out" and click "OK".

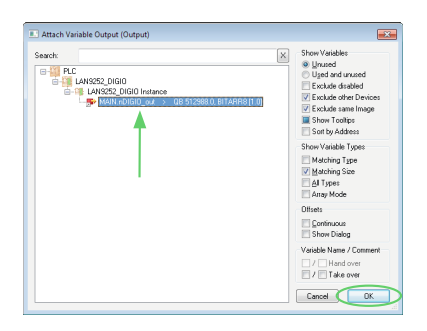

### **Run the demo**

• In the menu "TWINCAT", click on "Activate Configuration"

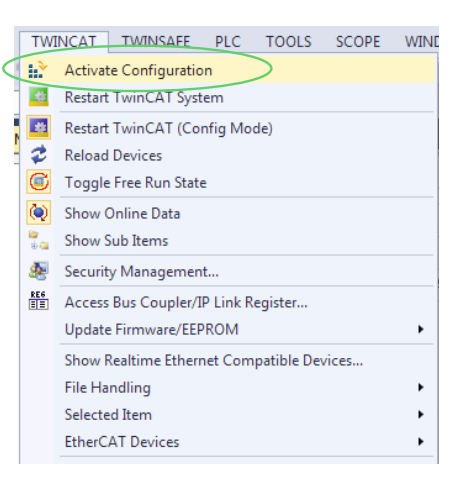

• Activate Configuration (Old configurations will be overwritten), click "OK"

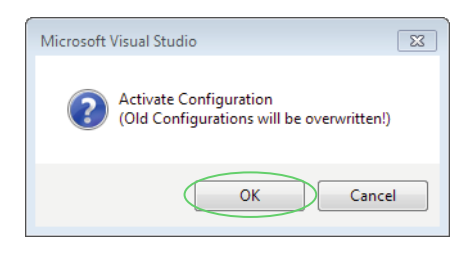

**•** Click "Continue" in the "real-time start diagnostic" pop-up window.

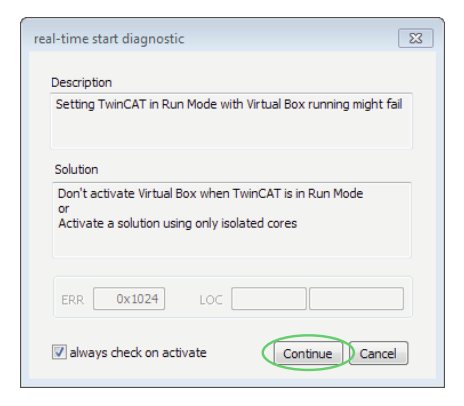

## **Runtime License**

**•** If no valid license is found, a pop-up window to generate a Trial License will open. Click on "Yes".

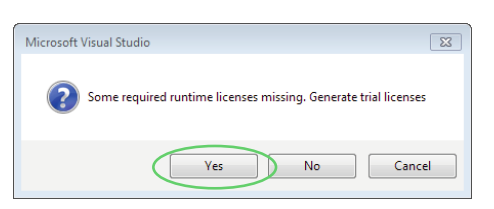

**•** In the security code pop-up window, type in the displayed code and click "Ok".

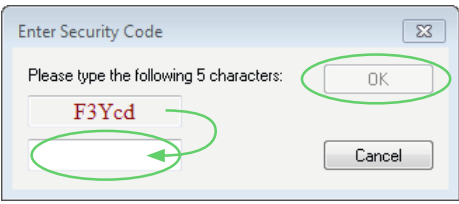

**•** Restart TwinCAT System in Run Mode, click "OK"

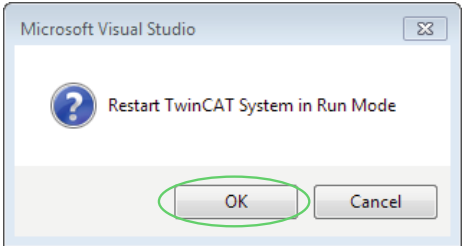

Now the PLC demo program starts and controls the LEDs on the starter kit.

Congratulations, you successfully set up a simple EtherCAT network and application.

# **Offices**

#### **AUSTRIA**

Vienna Phone: +43 186 642 300 Fax: +43 186 642 350 wien@avnet.eu

**BELGIUM** Merelbeke Phone: +32 9 210 24 70 Fax: +32 9 210 24 87 gent@avnet.eu

**CZECH REPUBLIC (SLOVAKIA)** Prague Phone: +420 234 091 031 Fax: +420 234 091 030 praha@avnet.eu

**DENMARK** Herlev Phone: +45 432 280 10 Fax: +45 432 280 11 herlev@avnet.eu

**ESTONIA (LATVIA, LITHUANIA)** Pärnu Phone : +372 56 637737 paernu@avnet.eu

**FINLAND** Espoo

Phone: +358 207 499 200 Fax: +358 207 499 280 helsinki@avnet.eu

**FRANCE (TUNISIA)** Cesson Sévigné Phone: +33 299 838 485 Fax: +33 299 838 083 rennes@avnet.eu

Illkirch Phone: +33 390 402 020 Fax: +33 164 479 099 strasbourg@avnet.eu

Massy Cedex Phone: +33 164 472 929 Fax: +33 164 470 084 paris@avnet.eu

Toulouse Phone: +33 05 62 47 47 toulouse@avnet.eu

Vénissieux Cedex Phone: +33 478 771 360 Fax: +33 478 771 399 lyon@avnet.eu

**GERMANY**

Berlin Phone: +49 30 214 882 0 Fax: +49 30 214 882 33 berlin@avnet.eu

Freiburg Phone: +49 761 881 941 0 Fax: +49 761 881 944 0 freiburg@avnet.eu

Hamburg Phone: +49 40 608 235 922 Fax: +49 40 608 235 920 hamburg@avnet.eu

Holzwickede Phone: +49 2301 919 0 Fax: +49 2301 919 222 holzwickede@avnet.eu

Lehrte Phone: +49 5132 5099 0 hannover@avnet.eu

Leinfelden-Echterdingen Phone: +49 711 782 600 1 Fax: +49 711 782 602 00 stuttgart@avnet.eu

Leipzig Phone: +49 34204 7056 00 Fax: +49 34204 7056 11 leipzig@avnet.eu

Nürnberg Phone: +49 911 24425 80 Fax: +49 911 24425 85 nuernberg@avnet.eu

Poing Phone: +49 8121 777 02 Fax: +49 8121 777 531 muenchen@avnet.eu

Wiesbaden Phone: +49 612 258 710 Fax: +49 612 258 713 33 wiesbaden@avnet.eu

**HUNGARY** Budapest Phone: +36 1 43 67215 Fax: +36 1 43 67213 budapest@avnet.eu

#### **ITALY** Cusano Milanino

Phone: +39 02 660 921 Fax: +39 02 660 923 33 milano@avnet.eu Firenze

Phone: +39 055 436 039 2 Fax: +39 055 431 035 firenze@avnet.eu

Modena Phone: +39 059 348 933 Fax: +39 059 344 993 modena@avnet.eu

Padova Phone: +39 049 807 368 9 Fax: +39 049 773 464 padova@avnet.eu

Rivoli Phone: +39 011 204 437<br>Fax: +39 011 242 869 Fax: +39 011 242 869 9 torino@avnet.eu

Roma Tecnocittà Phone: +39 06 413 115 1 Fax: +39 06 413 116 1 roma@avnet.eu

**NETHERLANDS** Breda

Phone: +31 765 722 700 Fax: +31 765 722 707 breda@avnet.eu

**NORWAY** Asker Phone: +47 667 736 00 Fax: +47 667 736 77 asker@avnet.eu

**POLAND** Gdansk Phone: +48 58 307 81 51 Fax: +48 58 307 81 50 gdansk@avnet.eu

Katowice Phone: +48 32 259 50 10 Fax: +48 32 259 50 11 katowice@avnet.eu

Warszawa Phone: +48 222 565 760 Fax: +48 222 565 766 warszawa@avnet.eu

**PORTUGAL**  Vila Nova de Gaia Phone: +35 1 223 779 502 Fax: +35 1 223 779 503 porto@avnet.eu

**ROMANIA (BULGARIA)** Bucharest Phone: +40 21 528 16 32 Fax: +40 21 529 68 30 bucuresti@avnet.eu

**RUSSIA (BELARUS, UKRAINE)**

Moscow Phone: +7 495 737 36 70 Fax: +7 495 737 36 71 moscow@avnet.eu

Saint Petersburg Phone: +7 812 635 81 11 Fax: +7 812 635 81 12 stpetersburg@avnet.eu

**SLOVENIA (BOSNIA AND HERZEGOVINA, CROATIA, MACEDONIA, MONTENEGRO, SERBIA)** Ljubljana Phone: +386 156 097 50 Fax: +386 156 098 78 ljubljana@avnet.eu

**SPAIN** Barcelona Phone: +34 933 278 530 Fax: +34 934 250 544 barcelona@avnet.eu

Galdàcano. Vizcaya Phone: +34 944 572 777 Fax: +34 944 568 855 bilbao@avnet.eu

Las Matas Phone: +34 913 727 100 Fax: +34 916 369 788 madrid@avnet.eu

**SWEDEN**

Sundbyberg Phone: +46 8 587 461 00 Fax: +46 8 587 461 01 stockholm@avnet.eu

**SWITZERLAND**

Rothrist Phone: +41 62 919 555 5  $Fay: 4162995500$ rothrist@avnet.eu

**TURKEY (GREECE, EGYPT)**

Kadikoy Istanbul Phone: +90 216 528 834 0 Fax: +90 216 528 834 4 istanbul@avnet.eu

**UNITED KINGDOM (IRELAND)**

Berkshire Phone: +44 1628 512 900 Fax: +44 1628 512 999 maidenhead@avnet.eu

Bolton Phone: +44 1204 547 170 Fax: +44 1204 547 171 bolton@avnet.eu

Bucks, Aylesbury Phone: +44 1296 678 920 Fax: +44 1296 678 939 aylesbury@avnet.eu

Stevenage, Herts, Meadway Phone: +44 1438 788 310 Fax: +44 1438 788 250 stevenage@avnet.eu

#### **ISRAEL**

Tel-Mond Phone: +972 (0)9 7780280 Fax: +972 (0)3 760 1115 avnet.israel@avnet.com

**SOUTH AFRICA**

Cape Town Phone: +27 (0)21 689 4141 Fax: +27 (0)21 686 4709 sales@avnet.co.za

Durban Phone: +27 (0)31 266 8104 Fax: +27 (0)31 266 1891 sales@avnet.co.za

Johannesburg Phone: +27 (0)11 319 8600  $F_{av}: 427 (0)113198660$ sales@avnet.co.za

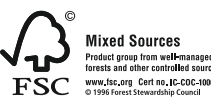

All trademarks and logos are the property of their respective owners. This document provides a brief overview only, no binding offers are intended. No guarantee as to the accuracy or completeness of any information. All information is subject to change, modifications and amendments without notice.